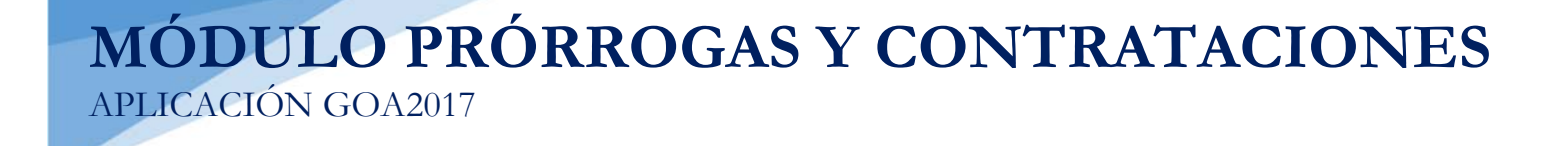

Vicerrectorado de Ordenación Académica y Personal- Gabinete de Ordenación Académica Dirección General de Sistemas de Información - Área de Informática Mayo, 2017

# **INTRODUCCIÓN**

Para la planificación docente del curso 2017-2018, el Vicerrectorado de Ordenación Académica y Personal (VOAP) pone en marcha la aplicación que hemos venido a llamar **GOA2017**.

Esta aplicación se basa en el proceso de Planificación Docente en el que se encuentran implicados Centros, Departamentos y Unidades administrativas y que se desarrolla con periodicidad anual mediante la aplicación de la *Instrucción de Coordinación de los planes de ordenación docente de centros y departamentos de la UCA*, publicada en el BOUCA.

De acuerdo con los distintos procedimientos, GOA2017 se compone de los siguientes módulos:

- Gestión de Asignaturas, dividido en:
	- Oferta de optativas
	- $\checkmark$  Plan docente de las asignaturas
	- $\checkmark$  Programa docente de las asignaturas
- Alegaciones a la valoración de actividades
- **Prórrogas y contrataciones**
- > Tutorías

En esta Guía se explica el módulo **PRÓRROGAS Y CONTRATACIONES**, que ya se encuentra disponible. Todos los módulos actuarán aproximadamente del mismo modo en cuanto a pantallas, avisos, etc. Se ha tratado de crear una aplicación muy intuitiva que el usuario pueda manejar de forma cómoda, fácil y sencilla.

Cualquier consulta o incidencia en el GOA2017 podrán comunicarlo a través del CAU que se creará a tal efecto en la siguiente dirección: https://cau-ordacademica.uca.es/cau/index.do

**ACCESO A GOA2017: https://goa.uca.es/goa**

(Optimizado para Firefox, Google Chrome y Navegador UCA)

Para acceder a **GOA2017**, deberán introducir su clave de acceso de la UCA (Nombre de usuario: u--- / Contraseña: c---). En la pantalla principal habrá información general de los plazos de los procedimientos.

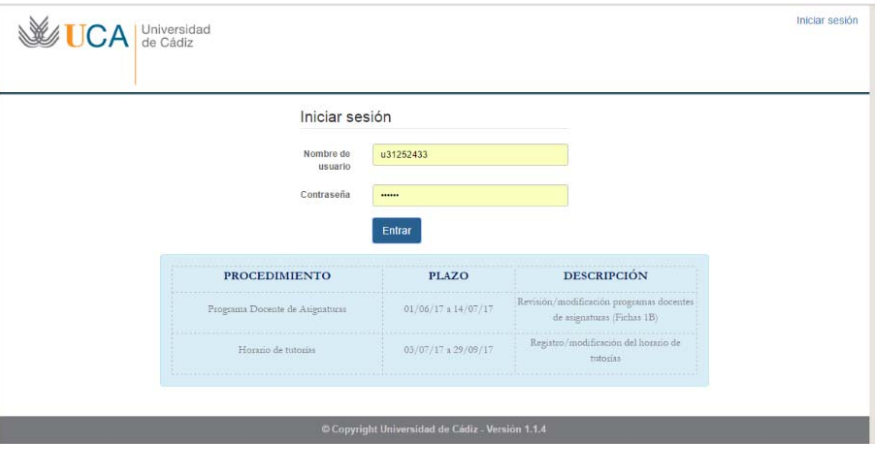

En la pantalla que aparece podrán encontrar **Noticias** sobre los distintos procedimientos de la Planificación Docente, así como los distintos módulos que se encuentran activos dentro de la aplicación.

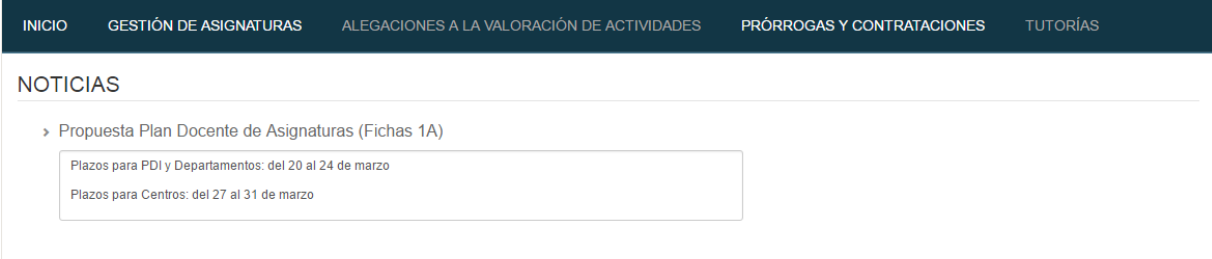

En el módulo de **Prórrogas y contrataciones** se encuentra:

**Prórrogas y nuevos contratos**, donde los departamentos realizarán sus solicitudes.

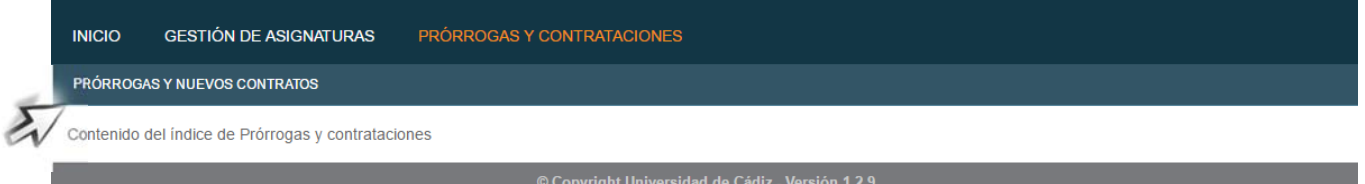

Deberán seleccionar **Prórrogas y contrataciones** y posteriormente, pinchar en la parte inferior en **Prórrogas y nuevos contratos.** 

# **PRÓRROGAS Y NUEVOS CONTRATOS**

## **1. DATOS GENERALES**

En la parte superior de la pantalla, a la derecha, encontrarán:

- Su identificador de usuario (uxxxxxxx) y la opción de (Cerrar sesión).
- Si tiene algún aviso (comunicación), aparecerá un número con la cantidad de avisos pendientes de visualizar.
- **Perfil**. Es el perfil de acceso que el usuario autenticado tiene a la aplicación. Podrá ser PDI Centro, PDI Departamento, PAS Centro, etc. En el módulo de **Prórrogas y nuevos contratos**, deberá tenerse en cuenta que los responsables académicos tendrán dos perfiles diferentes a elegir en el desplegable: uno de PDI genérico (que le aparecerá por defecto) y otro de PDI Departamento. Deberán escoger este perfil de PDI Departamento para llevar a cabo las solicitudes que correspondan sobre las prórrogas y contrataciones.
- **Curso** académico sobre el que se van a llevar a cabo las modificaciones para su planificación.

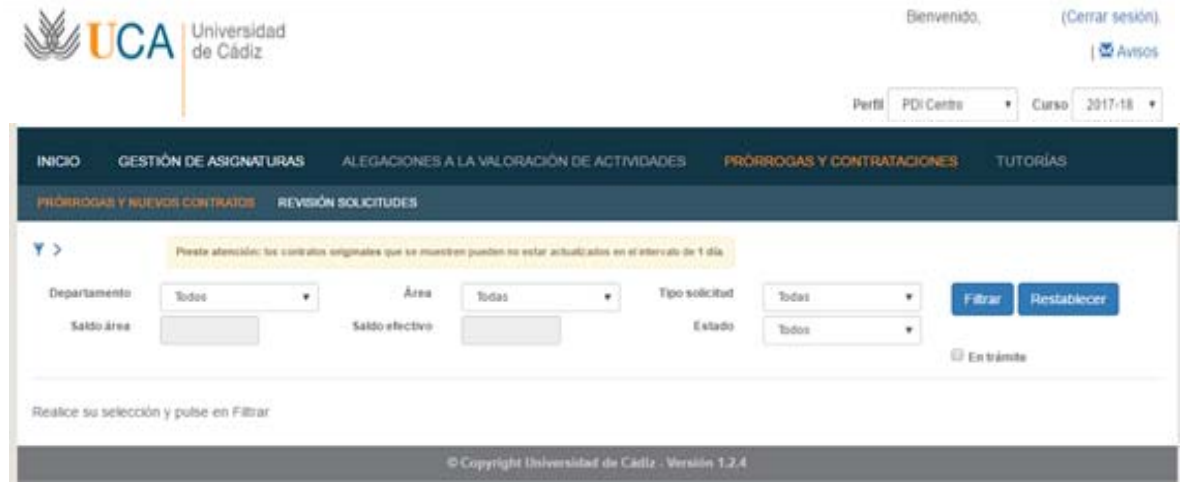

El símbolo nos indica que podemos filtrar por los distintos campos que tenemos activos: departamento, área, tipo de solicitud o estado.

El campo **Departamento** aparecerá cumplimentado por defecto con el departamento al que pertenece el usuario. Si el departamento tiene más de un **área**, podrá escogerlas todas o la que resulte de interés en el siguiente desplegable.

El **Tipo de Solicitud** filtrará los contratos por:

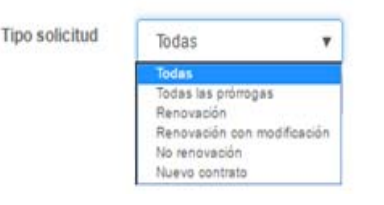

- **Todas** las solicitudes realizadas, sean prórrogas, no renovaciones o contratos nuevos.
- **Todas las prórrogas** solicitadas (con o sin modificaciones)
- Solicitudes de **renovaciones sin modificación**
- Solicitudes de **renovaciones con modificaciones**
- Solicitudes de **no renovación** de una prórroga
- Solicitudes de **nuevos contratos**

### El **Estado** filtrará los contratos por:

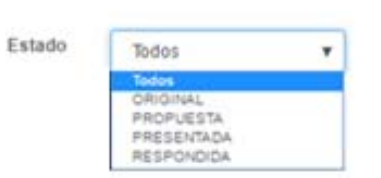

- **Todos** los que tenga el departamento o área en cuestión
- **Original**. Contratos que no han sido modificados
- **Propuesta**. Contratos que han sido modificados o solicitando prórroga con o sin modificación o nuevos contratos.
- **Presentada**. Solicitudes que ha presentado (enviado) el responsable del departamento al VOAP para su análisis
- **Respondida**. Solicitudes que han sido analizadas y contestadas por el VOAP

**En trámite**. Aparecerán las solicitudes que hayan tenido alguna modificación (todas, excepto las que estén en estado Original, es decir, sin cambios)

Cuando se marca departamento y área y como información adicional, se cumplimentan los campos **Saldo actual** y **Saldo Efectivo** del área, de acuerdo con los datos existentes en el Sistema de Información, que se actualizan diariamente. Además, podrán acceder directamente al informe de esa área pinchando en **Informe Preliminar de Departamentos y Áreas**.

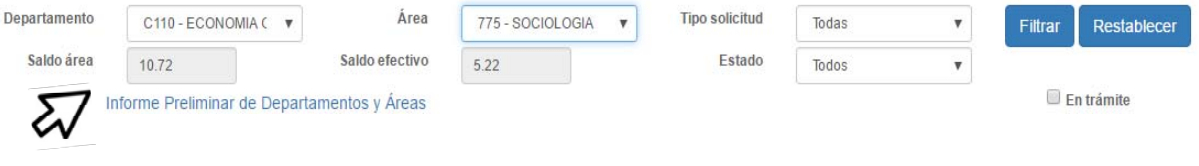

Al lado del símbolo del filtro tenemos un aviso que nos indica que los contratos se actualizan diariamente, por lo que un contrato que se formalice el día en que se entra en la aplicación, estará disponible en el listado al día siguiente.

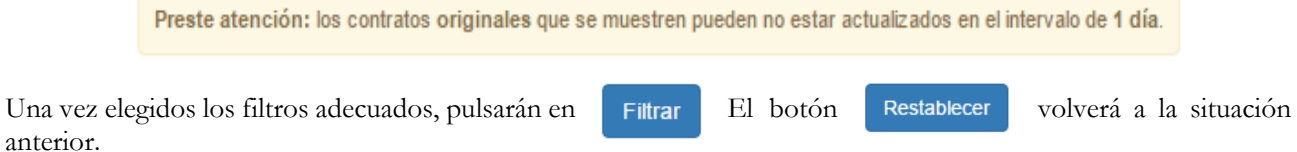

Al filtrar y para que la visualización sea más cómoda para el usuario, la parte superior desaparece (el filtro), pero pinchando sobre  $\overline{\phantom{a}}$  , podremos verlo de nuevo.

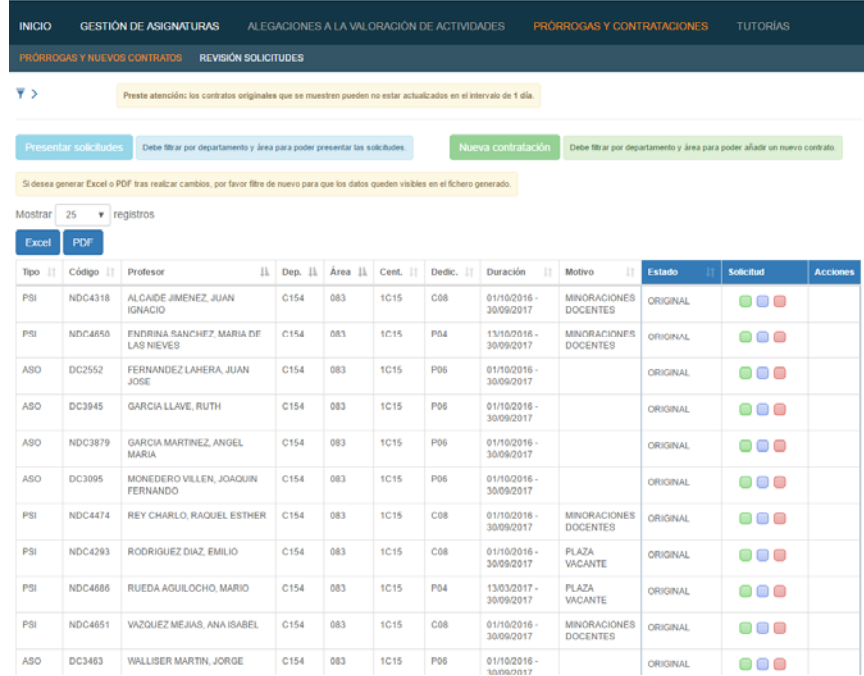

La pantalla que aparece con el listado de contratos podrá descargarla en PDF o en Excel, teniendo en cuenta que, si realiza cambios, para generar esta información modificada deberá filtrar de nuevo, tal como indica el aviso:

Si desea generar Excel o PDF tras realizar cambios, por favor filtre de nuevo para que los datos queden visibles en el fichero generado.

## **2. SOLICITUDES DE PRÓRROGAS O CONTRATACIONES**

Cuando hemos filtrado por un departamento o área, nos aparecerá una pantalla con el listado del profesorado contratado durante el último curso académico y una serie de datos que nos indican:

- **Tipo** de contrato: Asociado (ASO) o Profesorado Sustituto Interino (PSI)
- **Código** de la plaza que está ocupando
- **Profesor**. Nombre y apellidos
- **Departamento**. Al pasar el cursor del ratón por encima, se verá el nombre completo
- **Área**. Al pasar el cursor del ratón por encima, se verá el nombre completo
- **Centro**. Al pasar el cursor del ratón por encima, se verá el nombre completo
- **Dedicación** del contrato
- **Duración** del contrato
- **Motivo** del contrato, sólo para los PSI:
	- Minoraciones docentes. En el caso de minoraciones docentes con reserva de puesto, hay un aviso que dice **+Info.** Pasando el cursor por encima, nos proporciona más información.
	- Plaza vacante. También tenemos aquí el indicador **+Info**. Pasando el cursor por encima, nos aparecerá el código de la plaza que ocupa este PSI.
- **Estado**. Estará en cualquiera de los estados comentados en el punto 1. Datos Generales.
- **Solicitud**. Podremos realizar varias solicitudes que en el siguiente punto desarrollaremos.
- **Acciones**. Se activarán las acciones de Guardar o Cancelar cuando se realicen las solicitudes de la columna anterior.

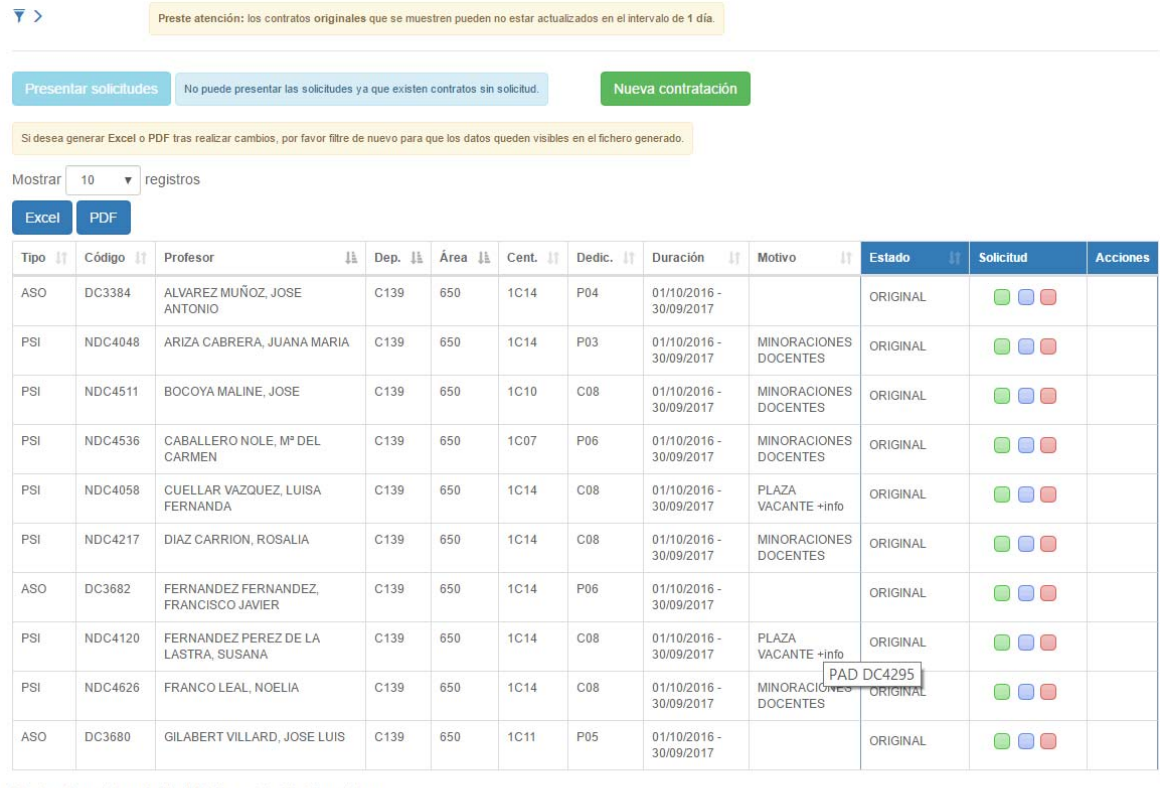

Mostrando registros del 1 al 10 de un total de 31 registros

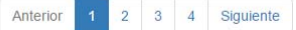

Las solicitudes que se pueden realizar en este módulo serán las siguientes:

- 1. Solicitud de prórrogas de contratos actuales, sin modificación de condiciones.
- 2. Solicitud de contratos actuales con modificación de condiciones.
- 3. Solicitud de no renovaciones de prórrogas.
- 4. Solicitud de contratos nuevos.

### **2.1. Solicitud de prórrogas o no renovaciones**

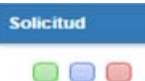

Las tres primeras solicitudes indicadas se pueden realizar pinchando en los botones correspondientes de la penúltima columna, llamada **Solicitud.** 

Los colores corresponden a las distintas opciones comentadas:

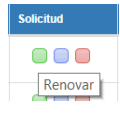

Si queremos solicitar la **PRÓRROGA DEL CONTRATO, SIN MODIFICAR NINGUNA CONDICIÓN**, pincharemos en el botón verde.

Directamente, el sistema responderá que se ha realizado la solicitud con éxito, pasando a aparecer la línea del contrato en color gris azulado de la siguiente forma:

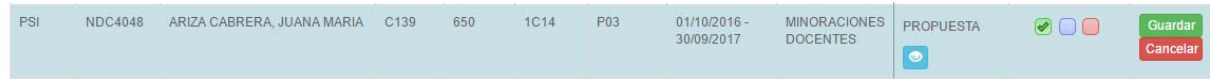

La columna **Estado** ha cambiado de Original a **Propuesta**. Aquí se abre la opción de **Ver Historia**  Pinchando sobre el icono nos proporcionará información de la solicitud realizada.

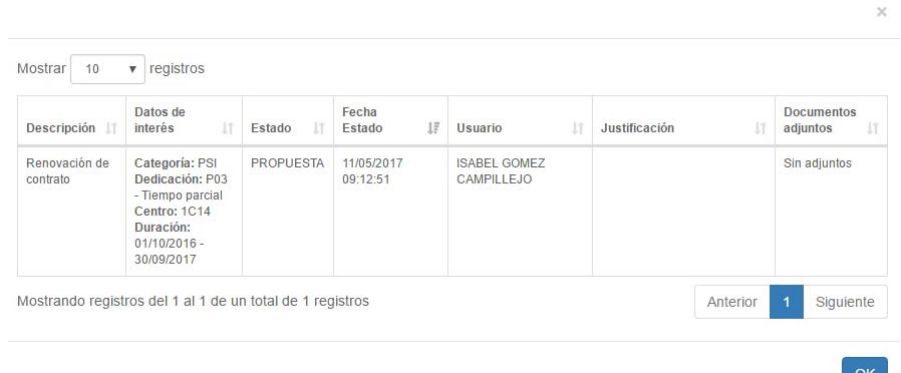

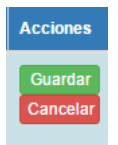

Finalmente, tenemos en la columna **Acciones** la posibilidad de:

 $\triangleright$  Guardar los cambios. El sistema no permitirá enviar la solicitud si no se han guardado los cambios solicitados

Cancelar. Esto devolverá el contrato al estado Original.

Si el responsable no guarda ni cancela y sale de la aplicación en ese momento, al volver a entrar el contrato seguirá pendiente de Guardar o Cancelar.

**Para anular la solicitud**: una vez guardada la solicitud, si se quiere anular sólo tendrá que pinchar de nuevo en el

botón marcado, que se desmarcará. Entonces, si pincha en Guardar, el contrato quedará en estado Original.

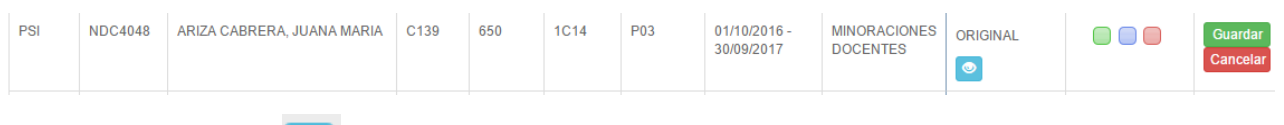

En el botón **Historia podrá ir viendo cualquiera de las modificaciones realizadas.** 

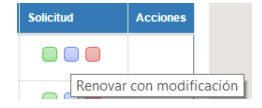

Si queremos solicitar la **PRÓRROGA DEL CONTRATO CON MODIFICACIONES**  en alguna de las condiciones, pincharemos en el botón lila. Se abrirá la siguiente pantalla:

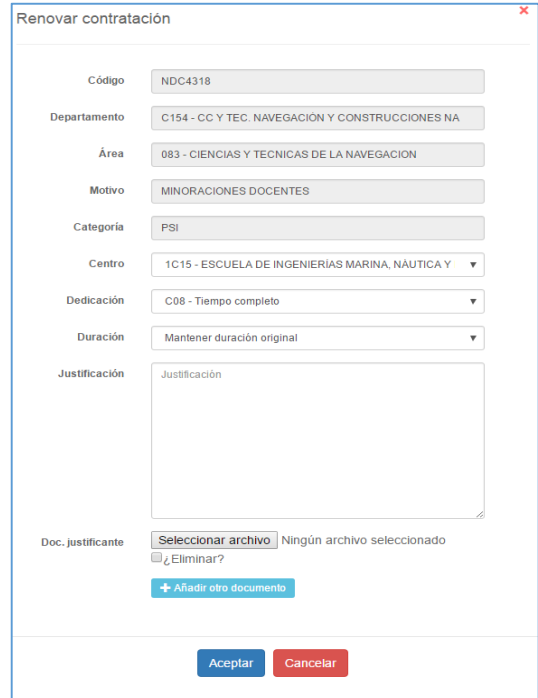

Los únicos **campos modificables** en una solicitud de prórroga, serán los siguientes:

- Centro
- Dedicación
- Duración

El campo **Justificación** será obligatorio. Finalmente, el departamento podrá añadir los ficheros que considere oportunos para explicar las modificaciones realizadas.

Una vez realizadas las modificaciones oportunas (en este ejemplo hemos modificado la dedicación a C08), pinchamos en Aceptar

El contrato aparecerá sombreado en gris, de la siguiente forma:

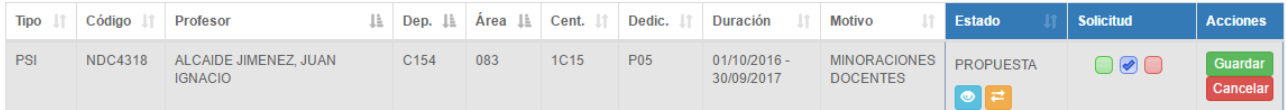

Una diferencia con el caso anterior será que nos aparece un nuevo icono en la columna **Estado**, dentro de **Propuesta.** Es el botón **Ver original** 

Pasando el cursor por encima de este icono, aparecerá el/los campo/s modificado/s en distinto color y con el dato original del contrato. Esto puede resultar de ayuda al departamento cuando está realizando las solicitudes:

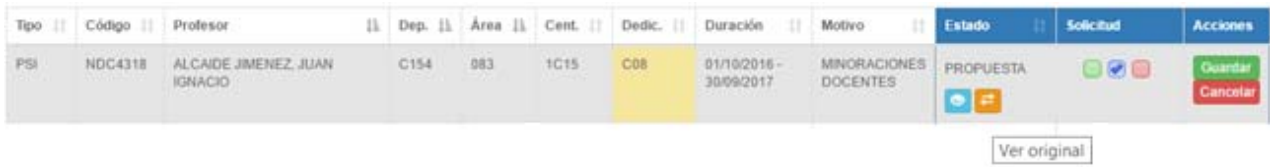

Al igual que anteriormente, el responsable podrá Guardar o Cancelar la propuesta.

Aun habiendo guardado la petición, si queremos modificar algo más podemos volver a pinchar en el botón lila **Renovar con modificación** aunque esté marcado. Volverá a aparecer la pantalla de modificación del contrato.

**Para anular la solicitud**: pincharemos en el botón **Renovar con modificación** y cuando se abra la pantalla con los campos a modificar, en la parte inferior pincharemos en el botón Desmarcar

Cuando vuelva a la pantalla anterior, el botón aparecerá desmarcado. Pinchamos en **Guardar** el cambio y el contrato volverá al estado Original.

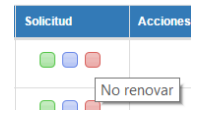

Si queremos solicitar la **NO RENOVACIÓN DEL CONTRATO**, pincharemos en el botón rojo. Se abrirá la siguiente pantalla, donde habrá que realizar de forma obligatoria, la justificación de esta no renovación, pudiendo así mismo añadir un archivo.

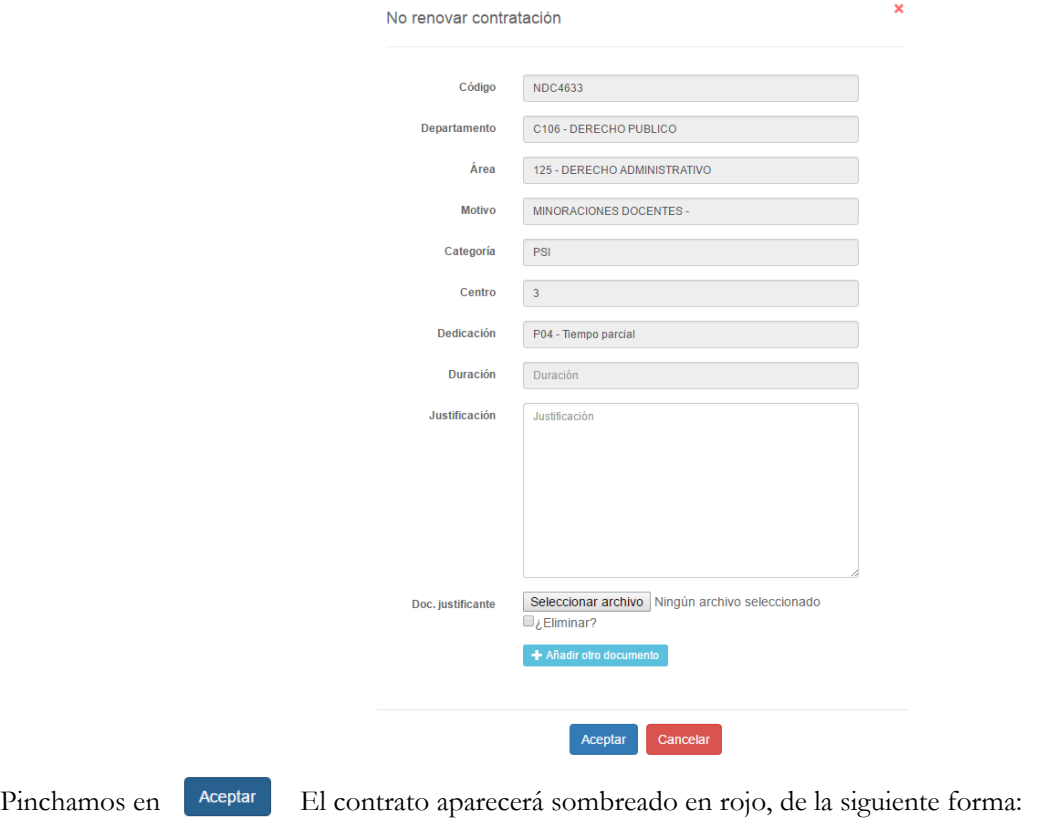

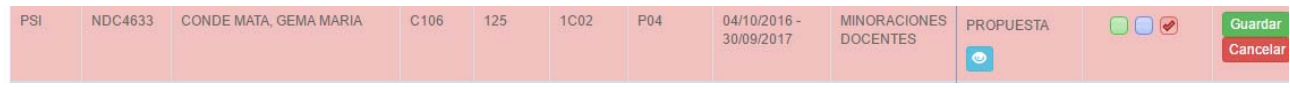

Podremos entonces guardar o cancelar, como en los casos anteriores y aunque guardemos, podremos anular de nuevo esta petición pinchando sobre el botón **No renovación**, aunque esté marcado :

En la pantalla de No renovar contratación, aparecerá una nueva opción:

Pinchando sobre ella, se desmarcará el botón **No renovación**. Pinchando en **Guardar**, el contrato volverá a su estado Original

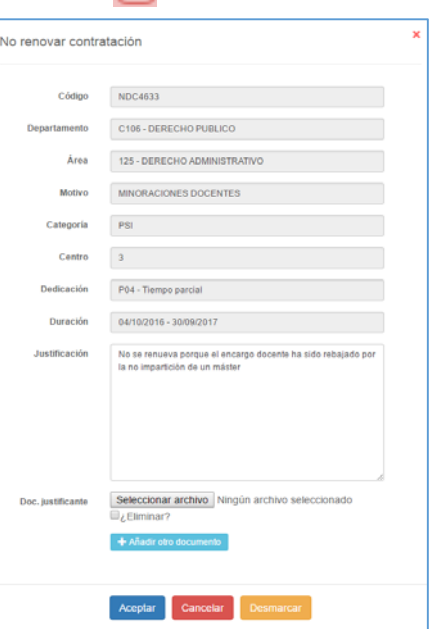

## **2.2. Solicitud de nueva contratación**

Si después de haber realizado las propuestas o guardadas las mismas es necesario solicitar una nueva contratación, pincharemos en el icono que aparece en la parte superior de la pantalla, teniendo en cuenta que el departamento debe tener seleccionada el área para la cual se va a solicitar el nuevo contrato:

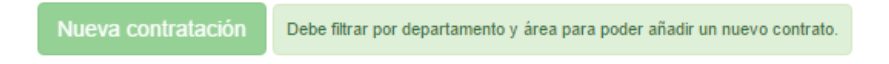

En la pantalla que nos aparece, tendremos que cumplimentar los siguientes datos:

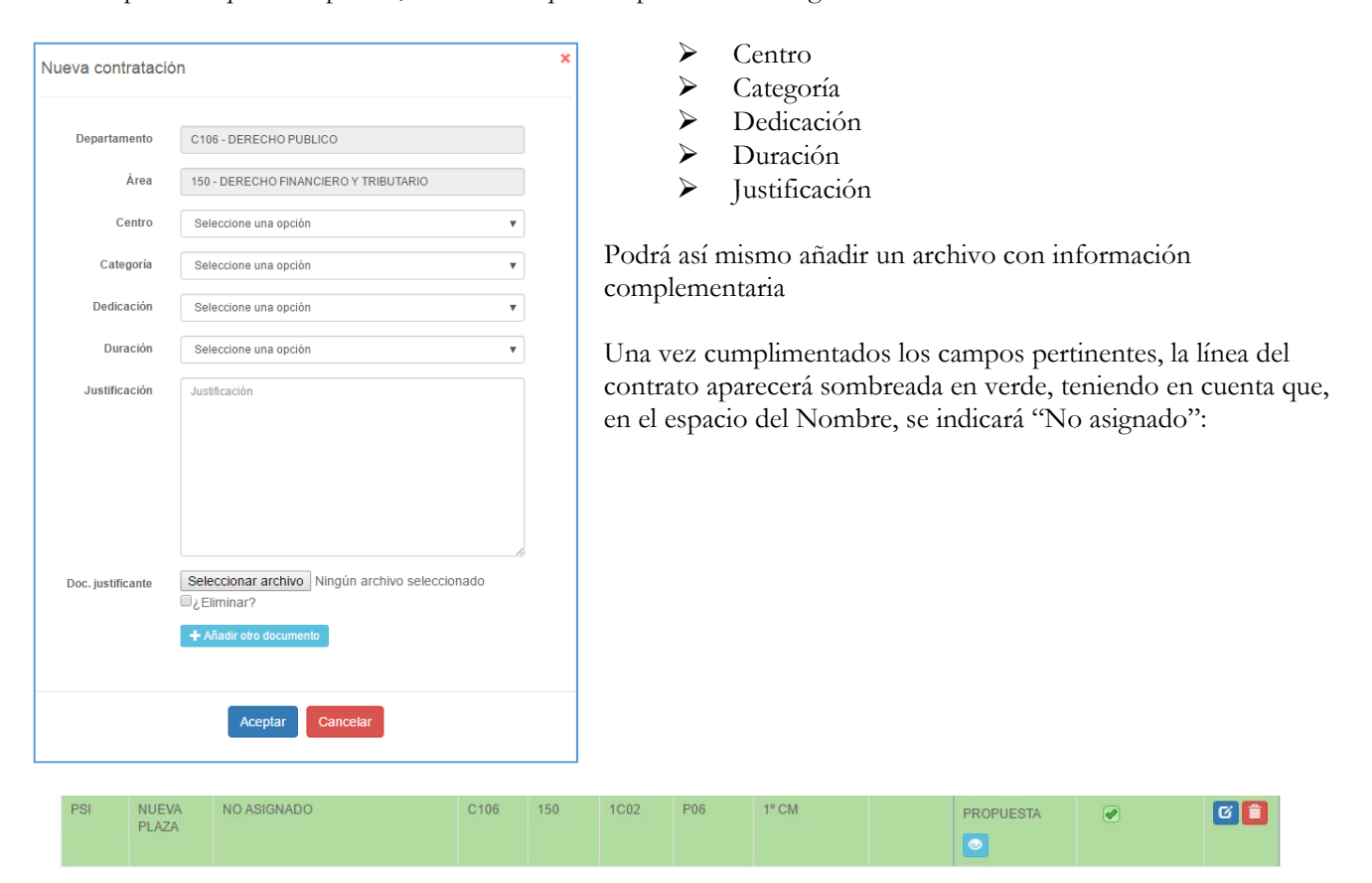

En la última columna aparecerán las acciones de Editar **F** para modificar la solicitud o Eliminar para borrar esta solicitud de nuevo contrato.

#### **2.3. Envío de las solicitudes realizadas**

**Para cerrar el procedimiento, las solicitudes realizadas deben ser PRESENTADAS en el sistema**. Mientras no se realice esta PRESENTACIÓN DE SOLICITUDES, no llegarán las peticiones al VOAP.

Todos los contratos deben tener una propuesta realizada, ya sea de renovación o de no renovación y ésta debe estar Guardada. Ningún contrato puede estar en Estado Original. Si hubiera algún contrato en estado original o con solicitudes realizadas, pero sin **Guardar**, no se podrán enviar las solicitudes, apareciendo el siguiente mensaje:

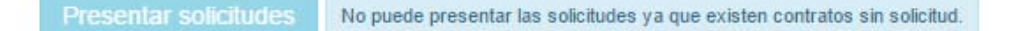

Para facilitar el trabajo a los departamentos, los responsables podrán **Presentar** las solicitudes por áreas, no siendo necesario que realice todas las propuestas del departamento completo.

Con esta presentación de solicitudes se cierra el proceso, ya que llegará un mail al VOAP que comunica que el departamento en cuestión ha realizado sus solicitudes de prórrogas o contratos para el curso próximo.

# **REVISIÓN DE SOLICITUDES**

## **ANÁLISIS DE LAS SOLICITUDES**

A medida que los responsables de los departamentos presenten las solicitudes de prórrogas y contratos a través de la plataforma, el VOAP analizará las mismas y procederá a su resolución.

A los responsables de los departamentos les llegará un correo electrónico con la comunicación al respecto y en la plataforma tendrá un **Aviso** pendiente de leer (ver apartado siguiente).

En el listado de sus **Prórrogas y nuevos contratos**, el contrato seguirá sombreado y el **Estado** se modificará por **Respondida**.

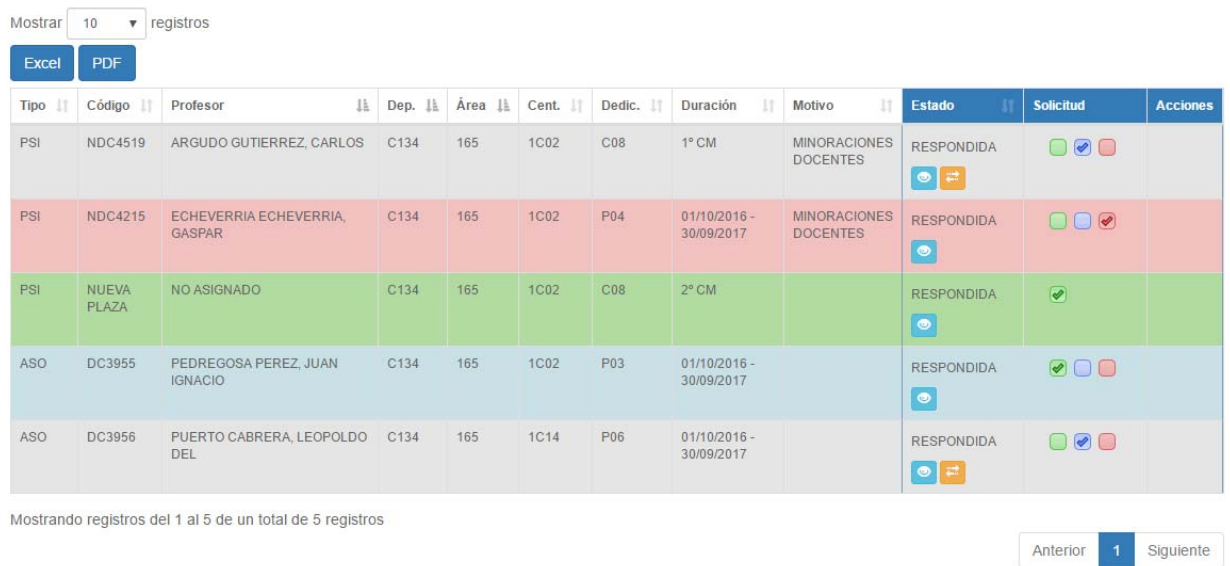

# **RESPUESTAS A LAS SOLICITUDES**

En su listado de **Prórrogas y nuevos contratos**, podrán visualizar las respuestas a sus peticiones de dos formas:

Por una parte, pinchando en el botón **Ver Historia,** podrán visualizar la respuesta a su petición.

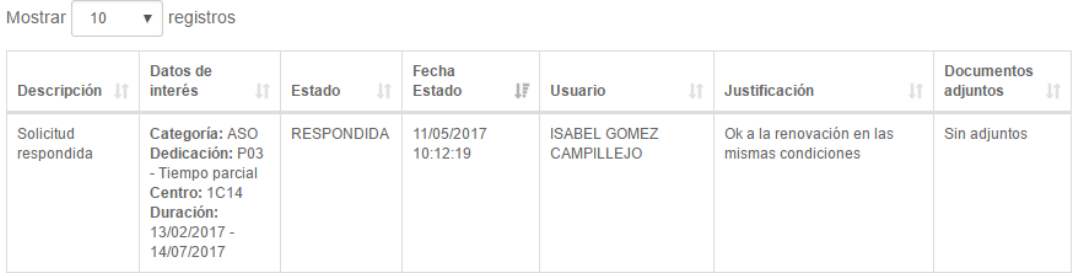

Excel **PDF** Por otra, en el fichero Excel o PDF que se genera se ha añadido una columna final de "Respuesta" para que sea más fácil visualizar a la vez todas las respuestas sobre las solicitudes realizadas, no siendo necesario tener que entrar una por una en el botón **Ver Historia**.

# **GESTIÓN DE AVISOS**

## **AVISOS**

El usuario deberá entrar en el sistema a verificar si tiene alguna comunicación en el mismo, que podrá comprobar en la parte superior de la pantalla  $\bullet$  Avisos  $\bullet$  Pinchando en los avisos, le aparecerá:

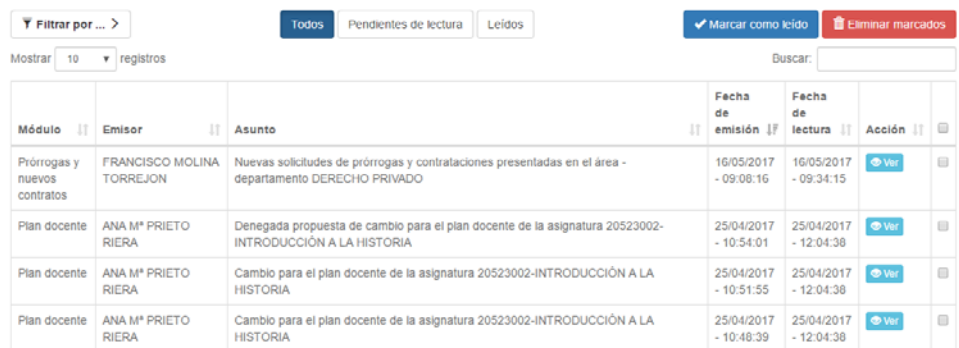

En el caso de que el número de avisos fuera elevado, podrá filtrar los mismos en la parte superior.

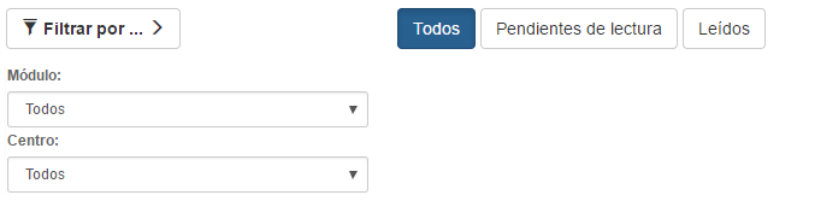

En la columna **Acción** puede pinchar en  $\bullet$  ver , abriéndose la comunicación realizada por el VOAP: Emitido por: ISABEL GOMEZ CAMPILLEJO

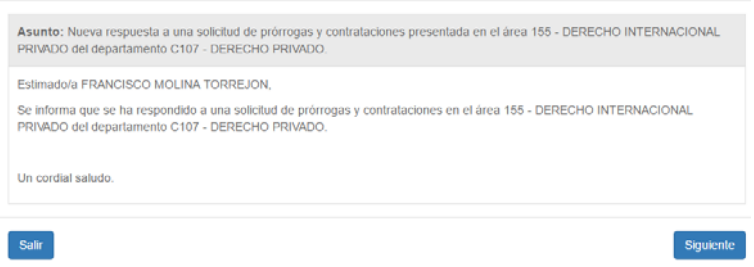

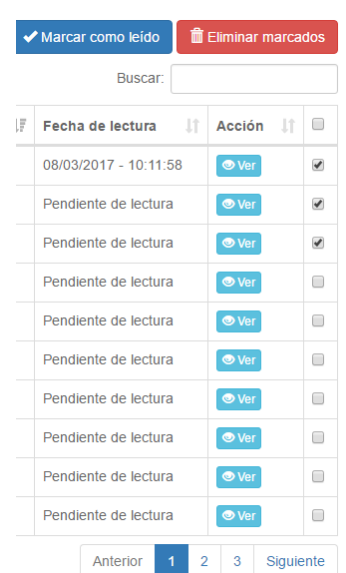

Seleccionando los avisos en la última columna, se podrán **Marcar como leidos** o eliminar. La opción **Eliminar marcados** sólo estará disponible para avisos leídos o marcados como leídos.